# **ExtremeZ-IP**

# Configuring print queues on a cluster

 Version: 1.1 Date: 3/18/05 Product Version: 4.0.3x06 Author: Kris Rambish

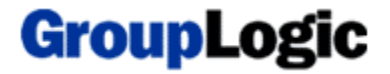

## **Table of contents**

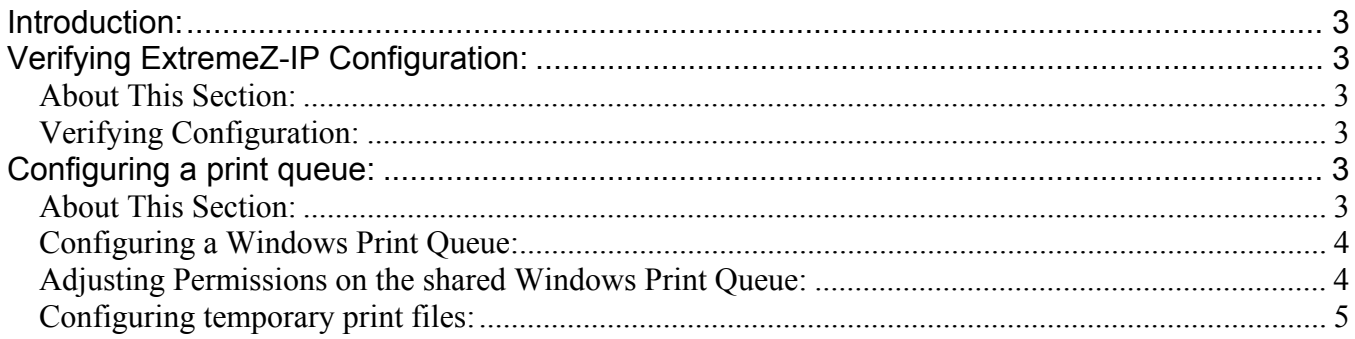

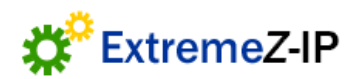

## <span id="page-2-0"></span>**Introduction:**

This document assumes you have already installed and configured ExtremeZ-IP on a clustered system. If not please use the following document: <http://www.grouplogic.com/knowledge/index.cfm/fuseaction/view/docID/146>

## **Verifying ExtremeZ-IP Configuration:**

## **About This Section:**

This section confirms that the appropriate information is configured within *Cluster Administrator* for ExtremeZ-IP printing to work properly.

## **Verifying Configuration:**

 Open the *Cluster Administrator* and navigate to the *Group*, which contains the ExtremeZ-IP *Resource.* Right click on the ExtremeZ-IP *Resource* and click *Properties.* Select the *Parameters* tab. Verify the check box *Use Network Name for computer name* is checked.

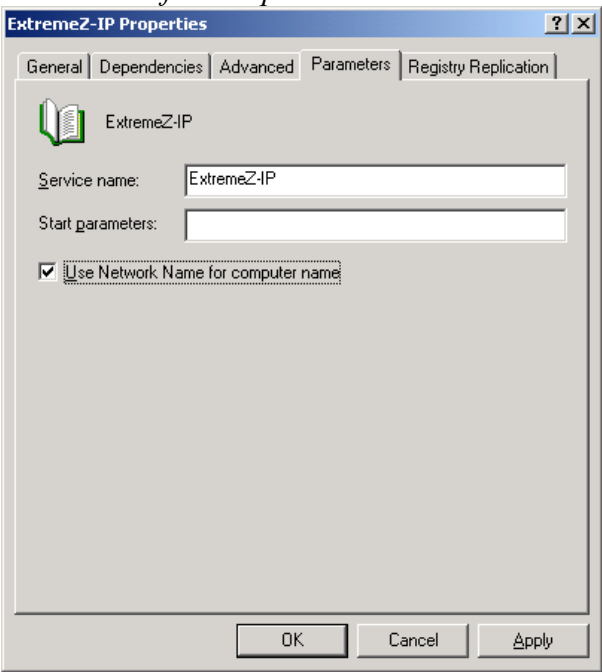

If the check box is disabled that means that a *Network Name Resource* is not listed as a *Dependency* for the ExtremeZ-IP *Resource.* Add the *Network Name Resource* and the check box will become available.

## **Configuring a print queue:**

### **About This Section:**

This section details how to create an ExtremeZ-IP Print queue. The example used is *Send to a Windows Print Queue*, because it required special permissions to be configured. Using other processing methods do not require adjusting special permissions.

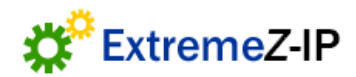

### <span id="page-3-0"></span>**Configuring a Windows Print Queue:**

Launch the ExtremeZ-IP Administrator. Click the *Print Queues* dialog. Click *Create*. If you are using a PPD File, make sure it is located on a shared disk that is a member of the same *Cluster Group* as the ExtremeZ-IP *Resource*. From the *Processing* drop down, select *Send to a Windows Print Queue*.

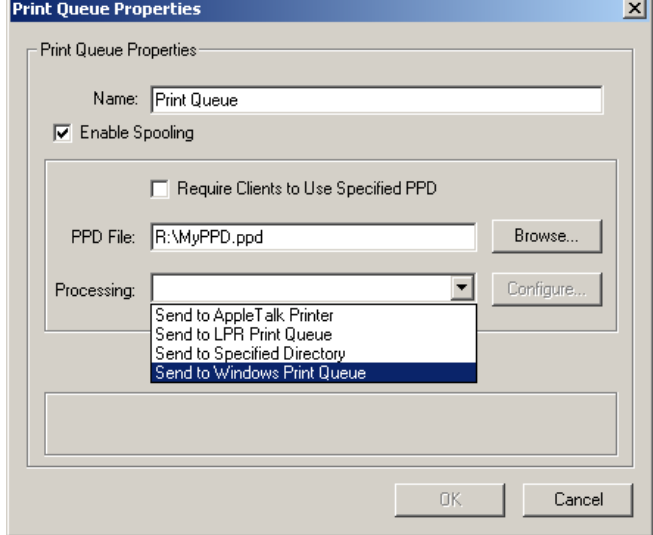

The *Windows Print Queue* dialog will show all of the local machine printers. Use the *Windows Print Queue* text field to enter a fully qualified UNC path to a shared printer.

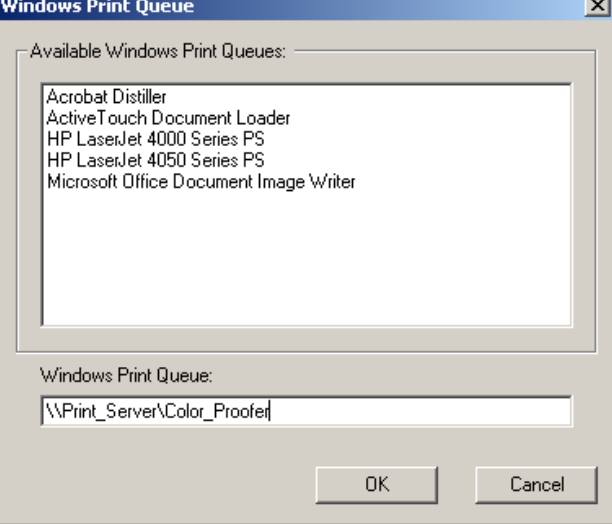

Click *OK* from the *Windows Print Queue Dialog*. Click *OK* from the *Pint Queue Properties* dialog.

## **Adjusting Permissions on the shared Windows Print Queue:**

From the machine that is sharing the Windows Print Queue to ExtremeZ-IP open the *Printers*  Control Panel, and click *Properties* on the printer*.* Select the *Security* tab.

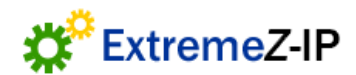

<span id="page-4-0"></span>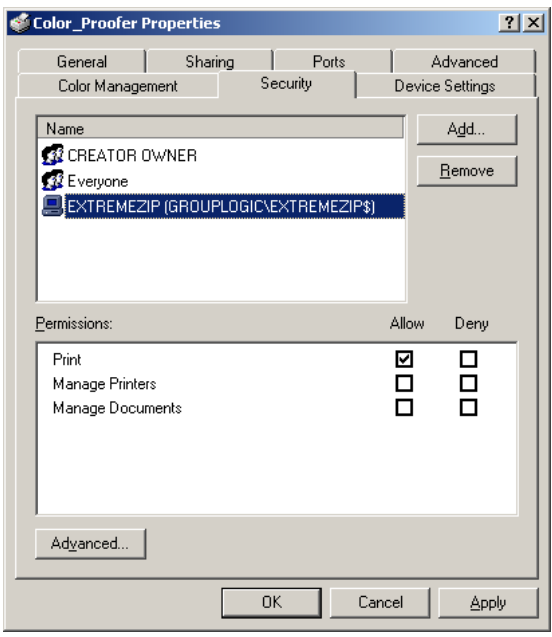

Click *Add*. Add the *Computer* object, that is the *Network Name* from the *Cluster Group*, which the ExtremeZ-IP *Resource* belongs to. For example, the cluster the ExtremeZ-IP *Resource* belongs to *Cluster Group* "Print Group". The *Network Name* for "Print Group" is "EXTREMEZIP". "EXTREMEZIP" is what should be added to the *Security* tab of the printer (as show above). Verify Print is checked under *Permissions* and click *Apply.* Click *OK*.

### **Configuring temporary print files:**

When printing to ExtremeZ-IP, before jobs are sent to the print device they are stored in a temporary location. If the ExtremeZ-IP service is stopped, it can resume the jobs it did not complete. For this to work correctly on a cluster the temporary files must be stored on a *Physical Disk* that is a member of the *Cluster Group* that the ExtremeZ-IP *Resource* is a member of. This way if a failover is initiated the temporary files fail over with the ExtremeZ-IP *Resource*.

To change the temporary file location, launch the ExtremeZ-IP Administrator. Click *Settings.* Click the *Print Server Settings* tab. Enter a path to where the temporary files should be stored.

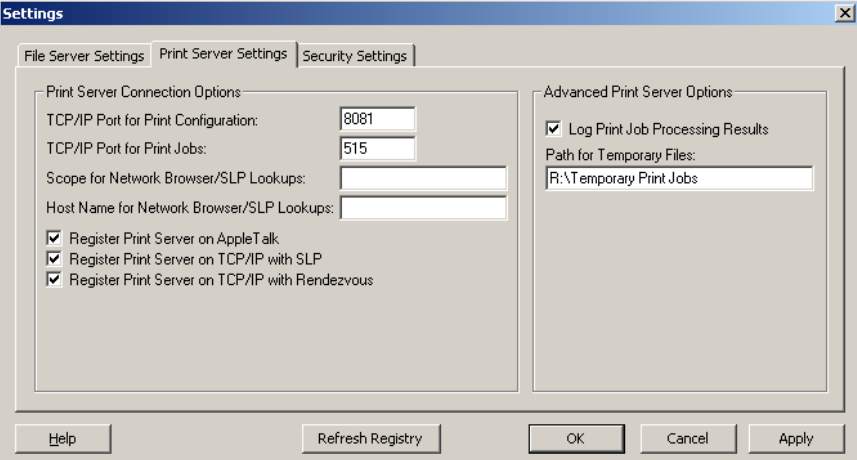

You should now be able to print to the Windows print queue via ExtremeZ-IP.

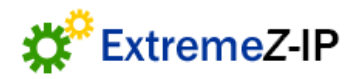

### **Configuration for Print Accounting Queues (if installed)**

If print accounting queues are in use, the code files must also be stored on a *Physical Disk* that is a member of the *Cluster Group* that the ExtremeZ-IP *Resource* is a member of. The print accounting code file location can be changed by opening the ExtremeZ-IP Administrator. Click *Print Queues* and select a print accounting enabled queue. Click *Modify* and click *Configure* for the *Require Client Validation Codes* check box.

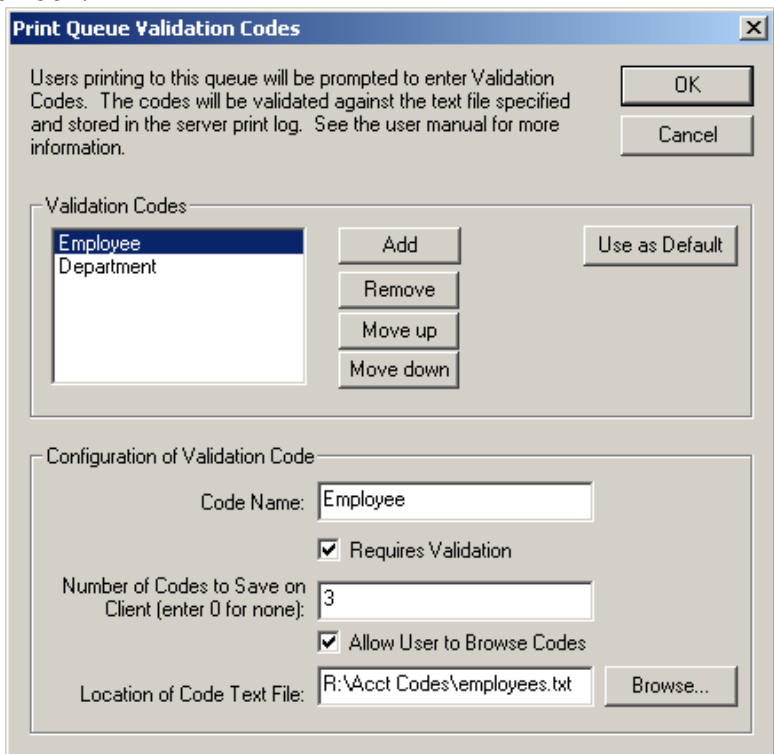

Move the code file to the shared drive and modify the path in the *Location of Code Text File* text field to the new location. This needs to be done for all codes within all print queues.

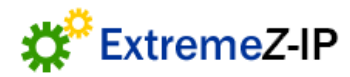